# Using Photo Story in WRIT 510

Handouts compiled from

http://www.microsoft.com/windowsxp/using/digitalphotography/photost ory/tips/firststory.mspx and

http://www.microsoft.com/windowsxp/using/digitalphotography/photost ory/tips/removeborders.mspx

## **Opening Photo Story**

To begin a new story, open Photo Story from the **Start** menu.

#### To open Photo Story

- 1. Click Start, point to All Programs, and then click Photo Story 3 for Windows.
- 2. On the Welcome page, click **Begin a new story**, and then click **Next**.

### Importing and arranging your pictures

First, add the pictures that you want to use in the story, and then arrange them in the order that they will be viewed.

#### To add pictures to your photo story

- 1. On the Import and arrange your pictures page, click Import Pictures.
- 2. In the File Browser dialog box, browse to My Documents\My Pictures\Sample Pictures.
- 3. Add all of the pictures listed.

To add more than one picture at a time, press and hold the CTRL key and click on the pictures you want to add, and then click **OK**.

All of your pictures should now be present in the filmstrip, as shown in the following screen shot.

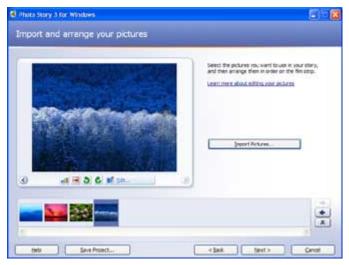

The filmstrip in Photo Story is a great place to quickly make changes to your pictures and story. For example, you can drag a picture in the filmstrip to change the sequence. You can click a picture in the filmstrip and click **Edit** to change the appearance of the picture by rotating it, adjusting the color, fixing red eye or adding effects. You can also right-click a picture in the filmstrip to perform these actions. Try adding an effect to one of the pictures to see what they look like.

4. When you are finished making changes to your pictures, click **Next** to continue.

## Using the Remove black borders button

When you import your pictures into Photo Story 3, they are viewed in a frame that uses the same ratio of length to height as most computer monitors. If your pictures don't conform to this length and height ratio, a black border gets added to fill the area surrounding the picture. You might not mind this border, but if you do, Photo Story 3 offers three different ways to remove it.

The easiest way to remove black borders is by using the **Remove black borders** button. This feature helps you automatically crop any portrait-oriented pictures so that they are landscape-oriented. When you import pictures that are portrait-oriented, the **Remove black borders** button will appear on the **Import and arrange your pictures** page.

#### To remove black borders using the Remove black borders button

- 1. Open a photo story that includes pictures with black borders.
- 2. On the Import and arrange your pictures page, click Remove black borders.
- In the Removing Black Borders dialog box, a cropping rectangle is displayed in the Before box, and the cropped picture is previewed in the After box, as shown in the following screen shot.

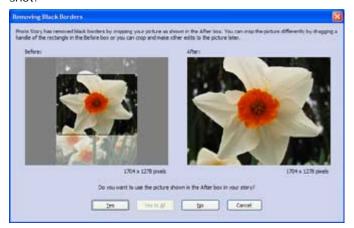

Do one of the following:

- Click Yes if you are satisfied with the automatically cropped picture shown in the After box.
   This will take you to the next picture that has black borders.
- If you are not satisfied with the automatically cropped picture shown in the After box, change the cropped region by either dragging the entire crop rectangle, or drag a handle of the rectangle to resize the crop rectangle. When you do this, the cropped picture will appear on the After box. Once you are satisfied with the cropped picture shown in the After box, click Yes. This will take you to the next picture that has black borders.
- If you decide to leave the black borders around the picture, click **No**. This will take you to the next picture that has black borders.
- Click **Yes to All** to let Photo Story automatically crop your pictures without previewing them. This will take you back to the **Import and arrange your pictures** page.

**Note:** Removing black borders does not affect the original picture that is stored on your computer, a network folder, or the Internet. You can make additional edits to the pictures after removing black borders.

## Using Edit to remove black borders

You can manually crop pictures to remove black borders by using the **Edit** button.

#### To remove black borders using the Edit button

- 1. Open a photo story that includes pictures with black borders.
- 2. On the Import and arrange your pictures page, click a picture with black borders, and then click Edit.
- 3. In the **Edit Pictures** dialog box, on the **Rotate and Crop** tab, select the **Crop** check box. A rectangle with handles appears on the picture, as shown in the following screen shot.

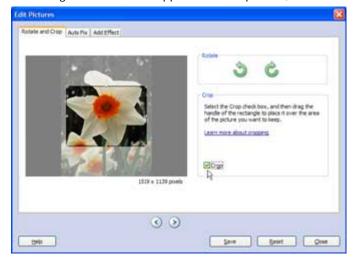

- 4. To resize the rectangle, point to a side or corner of the rectangle. When the pointer becomes a double-headed arrow, drag the handle.
- 5. To move the whole rectangle, point to the center of the rectangle. When the pointer becomes a four-headed arrow, drag the rectangle to the area of the picture you want to keep.
- 6. When you are done cropping the picture, click Save.
- To crop or edit another picture in the story, click the Go to Next Picture button or the Go to
  Previous Picture button until you reach the picture you want to edit, and then crop or edit the
  picture.
- 8. Repeat steps 3 through 6 until you have cropped or edited all your pictures the way you want.
- When you are done cropping and editing your pictures, click Close to close the Edit Pictures dialog box.

**Note**: You can also edit your pictures on any page in Photo Story on which the film strip appears. To access the **Edit** menu, right-click a picture in the film strip, point to **Edit**, and then click **Crop**. Then repeat steps 3 through 6.

#### Using Customize Motion to remove black borders

Another way to remove black borders is with the pan and zoom effects. If you do not want Photo Story to determine the pan and zoom effects automatically, you can choose to control these effects manually in the **Customize Motion** dialog box. By setting the motion manually, you can select the areas inside the black borders that will appear at the beginning and at the end of the picture's video clip.

#### To customize motion and remove black borders

- 1. Open a photo story that includes pictures with black borders.
- 2. On the **Narrate your pictures and customize motion** page, click a picture with black borders, and then click **Customize Motion**.
- 3. In the Customize Motion dialog box, select the Specify start and end position of motion check box.

A rectangle with handles appears on the picture in the Start position and End position boxes, as shown in the following screen shot.

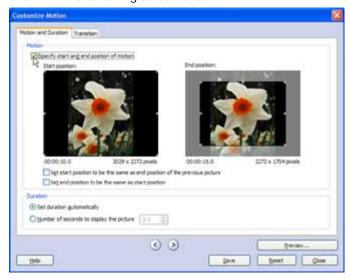

- 4. In the **Start position** box, do one or both of the following:
  - To resize the rectangle, point to a side or corner of the rectangle. When the pointer becomes a double-headed arrow, drag the handle. Make sure the black borders are outside the crop rectangle.
  - To move the whole rectangle, point to the center of the rectangle. When the pointer becomes a four-headed arrow, drag the rectangle to the area of the picture that you want to be in focus when the picture first appears in your story. Make sure the black borders are outside the crop rectangle.
- 5. In the **End position** box, do one or both of the following:
  - To resize the rectangle, point to a side or corner of the rectangle. When the pointer becomes a double-headed arrow, drag the handle. Make sure the black borders are outside the crop rectangle.
  - To move the whole rectangle, point to the center of the rectangle. When the pointer becomes a four-headed arrow, drag the rectangle to the area of the picture that you want to be in focus at the end of the motion. Make sure the black borders are outside the crop rectangle, as shown in the following screen shot.

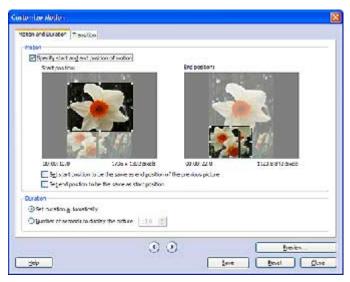

- 6. To preview the pan and zoom effects, click Preview.
- 7. Click **Save** and then click **Close** to close the **Customize Motion** dialog box.

**Note:** You should preview the pan and zoom effects for the picture to ensure that you achieved the desired effects. If you do not achieve the desired effect, you may want to try different start and end positions.

#### Adding a title to your pictures

With Photo Story 3 you can add text to a picture to create a title for your story.

#### To add text to your pictures

- 1. On the **Add a title to your pictures** page, click the first picture, and then type **My first photo story** in the text box to the right of the picture.
- 2. Click the Select Font button.
- 3. In the Font dialog box, under Font style, click Bold, and then click OK.
- 4. Click the **Align Top** button to move the title up on the page.
  Repeat steps 1 and 2 to add text to another picture, and experiment with different text styles, sizes, and alignments, using different formatting buttons.
- 5. When you are finished adding text to your pictures, click **Next**.

## Narrating your pictures

You can add narration and custom pan and zoom effects to your photo story to make it more unique and personal.

To add narration to your story you need to have a working microphone attached to your computer and set up correctly. A wizard will help you set up your microphone to record narration. There is also a text input area to create cue cards which can be a helpful memory aid when narrating your pictures.

#### To add narration to your story

1.

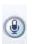

On the **Narrate your pictures and customize motion** page, click the **Microphone** button.

This will launch the Sound Hardware Test Wizard. Complete the wizard by following the onscreen instructions. Once you have completed the wizard, your microphone should be ready to record narration.

- 2. Click a picture in the filmstrip.
- 3. Add any desired text in the cue card area.

4.

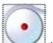

Click the **Record Narration** 

button to start recording narration.

The red dot in the record button will flash indicating recording is taking place. A timer is provided to help you keep track of your narration length.

5.

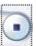

..... button.

- When you have finished narrating the picture, click the **Stop Recording** 6. Repeat steps 2 thru 4 for each picture for which you want to add narration.
  - **Note** Narration for each picture can not exceed 5 minutes.
- 7. Once you have added narration, click the first picture in the filmstrip, and then click **Preview** to see how your story looks and sounds.
- 8. Close the preview window, and click **Next** to continue to the next step.

#### Adding background music

With Photo Story 3 you can add music to your story by using Windows Media Audio (WMA), MP3, or WAV files or by using the **Create Music** option to create custom music that suites your story and taste.

#### To add pre-recorded music to your story

- On the Add background music page, click the first picture in the filmstrip and then click Select Music.
- 2. On the File Open dialog box, click My Documents from the left menu.
- 3. Browse to My Music\Sample Music, click Beethoven's Symphony No9 (Scherzo).wma, and then click Open.

The music you just added is shown as a colored bar above the picture in the filmstrip, as shown in the following screen shot. This helps you determine which pictures will be shown for each piece of music you add. This is particularly helpful when you add more than one song to your story.

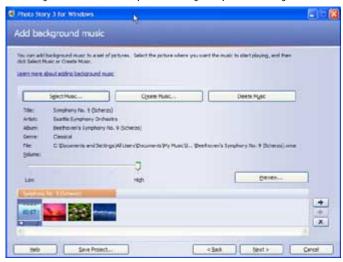

#### To create music for your story

- 1. Click the third picture in the film strip, and then click Create Music.
- 2. In the **Create Music** dialog box, in the **Genre** drop-down list, scroll down and select **Soundtrack**.
- 3. In the Style drop-down list, select Soundtrack: Mysterious Cave.
- 4. You can leave the default **Bands** and **Moods**, or choose different ones.
- 5. Click Play to hear what the music will sound like.
- When the music has finished playing, click **OK** to close the **Create Music** dialog box.
   There are now two different pieces of music shown as colored bars above the pictures in the filmstrip.
- 7. Click the first picture in the filmstrip, and click **Preview**, to see how well your music fits the story.
  - You may need to adjust the music volume levels to accommodate your narration. To do this, simply click the picture in the filmstrip and then adjust the music volume using the volume slider bar. You may need to adjust the volume and preview your story a few times to get it just right.
- 8. Click Next, to move on to the final steps.

## Saving your story

When you save your photo story, all the pictures, narrations, and music are compiled into a video file that you can view in Windows Media Player. Since you will play this photo story on your computer, you can use the default options when saving your photo story.

#### To save your photo story for playback on your computer

- 1. On the **Save your story** page, verify that **Save your story for playback on your computer** is selected in the activities list.
- 2. Click **Browse** to specify the location and file name of your story.
- 3. On the Save As dialog box, browse to My Documents\My Videos.
- 4. In the Filename text box, type My First Story.wmv.
- 5. Click Save, and then click Next.

## Viewing your story

When your story is built and saved, the **Completing Photo Story 3 for Windows** page will appear. You can view your newly created story or begin a new story from here. To see what you have created, click **View your story**. Windows Media Player will open and your story will begin to play.

Now that you have created your first photo story, it's time to start a new story. This time, add your own pictures and music to create stories to share with your friends and family.

#### **Additional Resources**

Microsoft's FAQs for PhotoStory:

http://www.microsoft.com/windowsxp/using/digitalphotography/photostory/default.mspx

Adding panning and zooming to your photos:

http://www.microsoft.com/windowsxp/using/digitalphotography/photostory/tips/create.mspx

Furman's excellent "Digital Storytelling" tutorial with screen caps:

http://millie.furman.edu/mll/tutorials/photostory3/index.htm (watch the example "Remember the Ladies" for a good sample of what you can do with this program)

Image Resizer from Microsoft Power Toys:

http://www.microsoft.com/windowsxp/downloads/powertoys/xppowertoys.mspx